## **HS-1760**

**Intel® Core™ 2 Duo/Mobile Celeron® processor Mini ITX Board**  •**1066/800MHz FSB**•**DDR3**•**CompactFlash**• •**PCIe x1**•**PCIe x16**•**Mini PCI**•**PCI**• •**GPIO**•**DVI-I/CRT/LVDS**•**Dual GB LAN**• •**HD Audio**• **4 SATA**•**RS-232/422/485**•**4 COM**• •**6 USB2.0**•**WDT**•**H/W Monitor**•

#### **Copyright Disclaimers**

The accuracy of contents in this manual has passed thorough checking and review before publishing. BOSER Technology Co., Ltd., the manufacturer and publisher, is not liable for any infringements of patents or other rights resulting from its use. The manufacturer will not be responsible for any direct, indirect, special, incidental or consequential damages arising from the use of this product or documentation, even if advised of the possibility of such damage(s).

This manual is copyrighted and BOSER Technology Co., Ltd. reserves all documentation rights. Unauthorized reproduction, transmission, translation, and storage of any form and means (i.e., electronic, mechanical, photocopying, recording) of this document, in whole or partly, is prohibited, unless granted permission by BOSER Technology Co., Ltd.

BOSER Technology Co., Ltd. reserves the right to change or improve the contents of this document without due notice. BOSER Technology Co., Ltd. assumes no responsibility for any errors or omissions that may appear in this manual, nor does it make any commitment to update the information contained herein.

#### **Trademarks**

*BOSER is a registered trademark of BOSER Technology Co., Ltd. ISB is a registered trademark of BOSER Technology Co., Ltd.* 

*Intel is a registered trademark of Intel Corporation.* 

*Award is a registered trademark of Award Software, Inc.* 

*AMI is a registered trademark of AMI Software, Inc.* 

*All other trademarks, products and or product names mentioned herein are mentioned for identification purposes only, and may be trademarks and/or registered trademarks of their respective companies or owners.* 

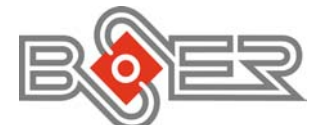

© Copyright 2010 BOSER Technology Co., Ltd. All Rights Reserved. Edition 1.2, February 24, 2011

## **Table of Contents**

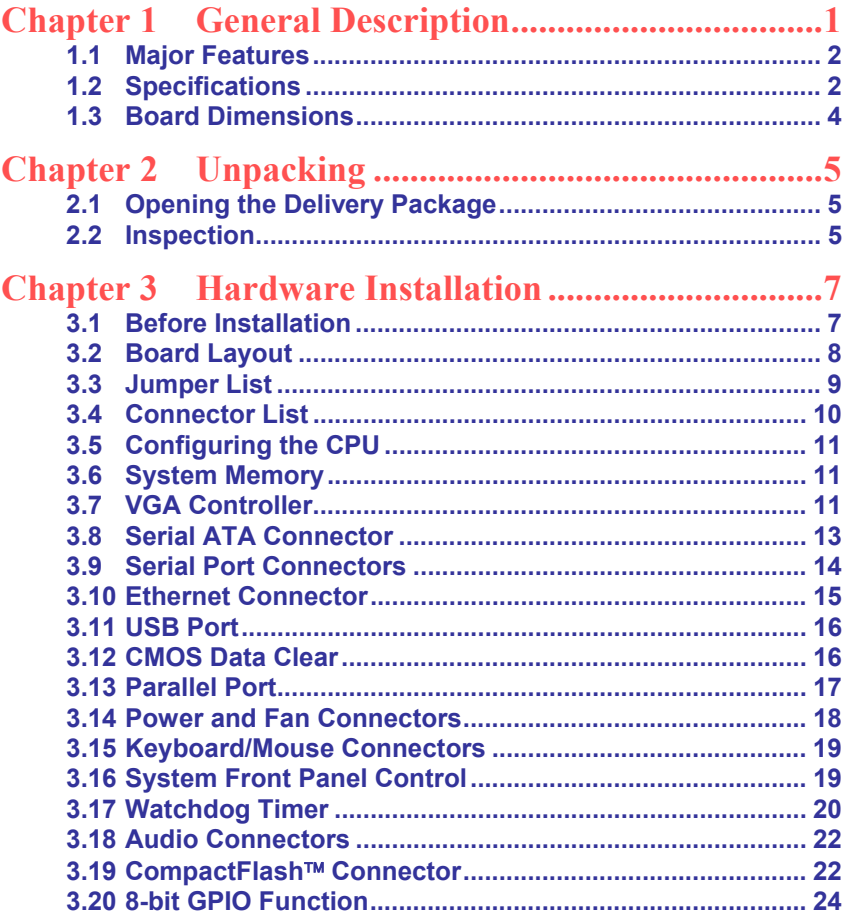

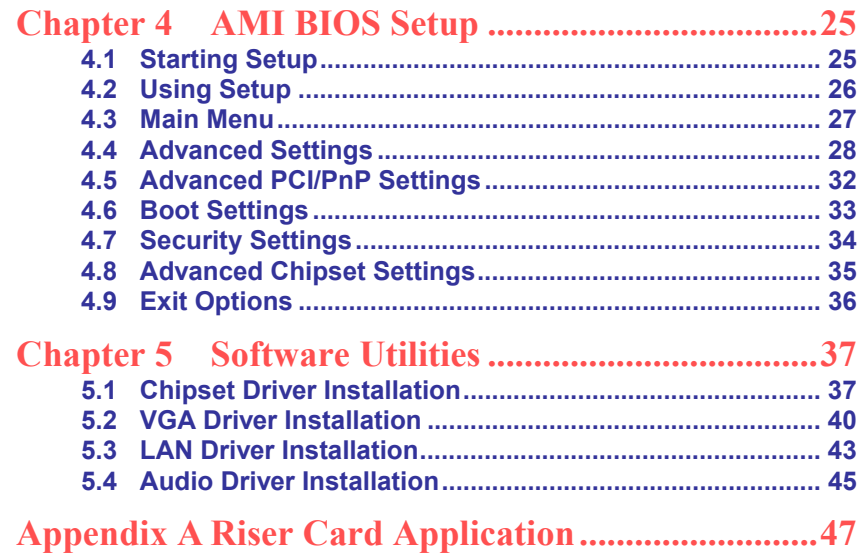

#### **Declaration of Conformity -- CE Mark**

BOSER Technology hereby acknowledges that compliance testing in accordance with applicable standards of the EU's EMC Directive, 89/336/EEC, was successfully completed on a sample of the equipment identified below:

**Equipment Class:** *Information Technology Equipment*   $\overline{\text{Product Model Series}}$ : **This Product Complies With:** *EN55022: Class A for Radiated emissions EN50082-2: Heavy Industrial EMC Immunity* 

We, the undersigned, hereby declare that the equipment specified above conforms to the above directives and standards.

*Manufacturer:*  **BOSER TECHNOLOGY CO., LTD.** 

### **Safety Instructions**

Integrated circuits on computer boards are sensitive to static electricity. To avoid damaging chips from electrostatic discharge, observe the following precautions:

- Do not remove boards or integrated circuits from their anti-static packaging until you are ready to install them.
- **Before handling a board or integrated circuit, touch an unpainted portion of** the system unit chassis for a few seconds. This helps to discharge any static electricity on your body.
- Wear a wrist-grounding strap, available from most electronic component stores, when handling boards and components. Fasten the ALLIGATOR clip of the strap to the end of the shielded wire lead from a grounded object. Please wear and connect the strap before handle the HS-1760 to ensure harmlessly discharge any static electricity through the strap.
- **Please use an anti-static pad when putting down any components or parts or** tools outside the computer. You may also use an anti-static bag instead of the pad. Please inquire from your local supplier for additional assistance in finding the necessary anti-static gadgets.
- **NOTE:** *DO NOT TOUCH THE BOARD OR ANY OTHER SENSITIVE COMPONENTS WITHOUT ALL NECESSARY ANTI-STATIC PROTECTIONS.*

# *Chapter 1*

## **General Description**

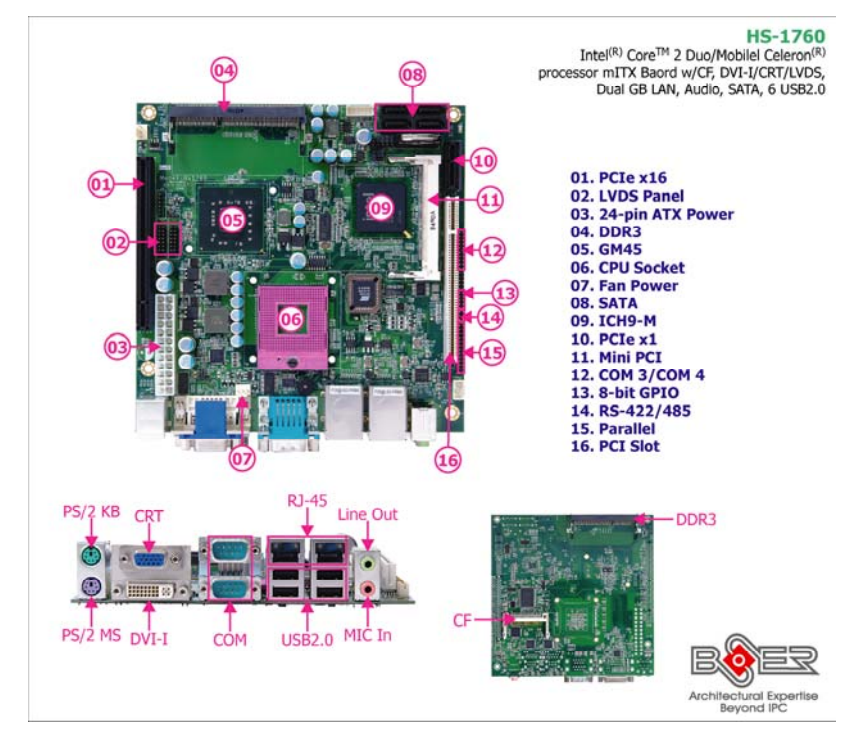

The HS-1760 is an Intel® GM45/ICH9-M chipset-based board designed, the board supports Intel® Mobile Dual-Core processor. The HS-1760 is an ideal all-in-one mini ITX board. Additional features include an enhanced I/O with CF, DVI-I/CRT/LVDS, dual GB LAN, HD audio, 4 SATA, 4 COM, and 6 USB2.0 interfaces.

The Intel® GM45 integrated Intel® Gen5.0 GMA 4500MHD Graphics shared system memory up to 352MB with DVMT5.0 supports CRT/Panel displays up to 2048 x 1536. It also supports 24-bit single/dual channel LVDS interface.

System memory is also sufficient with the two 204-pin SO-DIMM sockets DDR3 800/1066MHz up to 4GB.

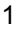

Additional onboard connectors include six advanced USB2.0 ports providing faster data transmission. And two RJ-45 connectors for 10/100/1000 Based Ethernet uses. To ensure the reliability in an unmanned or standalone system, the watchdog timer (WDT) onboard HS-1760 is designed with software that does not need the arithmetical functions of a real-time clock chip. If any program causes unexpected halts to the system, the onboard WDT will automatically reset the CPU or generate an interrupt to resolve such condition.

## **1.1 Major Features**

The HS-1760 comes with the following features:

- Socket P for Intel® Core™ 2 Duo/Mobile Celeron® processor, supports 1066/800/667MHz FSB
- **2 x SO-DIMMs up to 4GB DDR3 SDRAM**
- Intel® GM45/ICH9-M system chipset
- Intel® GM45 integrated VGA for DVI-I, CRT & LVDS
- **2 x 10/100/1000 Mbps Ethernet**
- **High Definition audio codec**
- Supports CF, 4 x SATA, 4 x COM, 6 x USB2.0, mini PCI slot, PCIe x1 slot, PCIe x16 slot, standard PCI slot
- Supports 24-bit LVDS, 8-bit GPIO, H/W Monitor function

### **1.2 Specifications**

#### **System**

- **CPU:**
	- Intel® Core™ 2 Duo and Mobile Celeron® processor
- **FSB:**
	- 1066/800/667MHz FSB
- **BIOS:** AMI PnP Flash BIOS
- **System Chipset:** Intel® GM45/ICH9-M
- **I/O Chipset:** Winbond W83627UHG
- **System Memory:** 
	- 2 x 204-pin SO-DIMM sockets DDR3 800/1066MHz up to 4GB
- **Storage:**
	- 1 x Type II CF socket
- 2

#### **Watchdog Timer:**

Software programmable time-out intervals from 1~255 sec. or 1~255 min.

- **H/W Status Monitor:** Monitoring temperatures, voltages, and cooling fan status
- **Expansion Interface:**
	- 1 x PCIe x1 slot
	- 1 x PCIe x16 slot
	- 1 x Type III mini PCI slot
	- 1 x Standard PCI slot
- **Power Function:** 
	- ATX power
- **Coperating Temperature:** 0~60 degrees C
- **Coperating Humidity:** 0~95%, non-condensing
- **Size (L x W):** 170 x 170 mm

#### **I/O Interface**

- **MIO:** 
	- 3 x RS-232 (2 x external)
	- 1 x RS-232/422/485
	- 6 x USB2.0 (2 x internal, 4 x external)
	- 1 x Parallel 4 x SATA
	- 1 x PS/2 for KB/MS
- **GPIO:**

8-bit general purpose input/output port

#### **Display**

#### **Chipset:**

- Intel® GM45 integrated Intel® GMA 4500 MHD
- **Display Memory:** 352MB video memory
- **LVDS:**
	- 24-bit single/dual-channel
- **Resolution:**
- 2048 x 1536 **DVI** chipset: Intel® GM45 integrated Intel® GMA 4500 MHD

#### **Audio**

- **Chipset:**
	- RealTek ALC262 High Definition audio codec
- **Audio Interface:** MIC In, Line Out

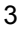

#### **Ethernet**

- **Chipset:**
- Dual RealTek RTL8111C 10/100/1000 Mbps LAN
- **Ethernet Interface:** 2 x RJ-45

## **1.3 Board Dimensions**

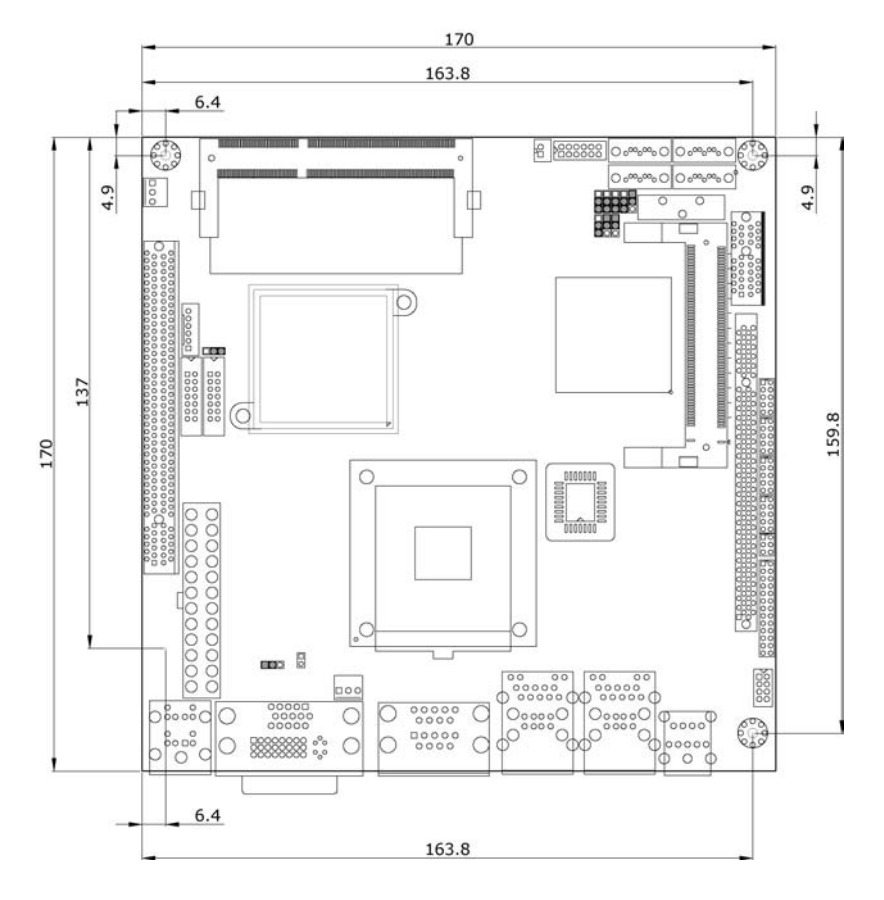

# *Chapter 2*

## **Unpacking**

## **2.1 Opening the Delivery Package**

The HS-1760 is packed in an anti-static bag. The board has components that are easily damaged by static electricity. Do not remove the anti-static wrapping until proper precautions have been taken. Safety Instructions in front of this manual describe anti-static precautions and procedures.

### **2.2 Inspection**

After unpacking the board, place it on a raised surface and carefully inspect the board for any damage that might have occurred during shipment. Ground the board and exercise extreme care to prevent damage to the board from static electricity.

Integrated circuits will sometimes come out of their sockets during shipment. Examine all integrated circuits, particularly the BIOS, processor, memory modules, ROM-Disk, and keyboard controller chip to ensure that they are firmly seated. The HS-1760 delivery package contains the following items:

- **HS-1760 Board x 1**
- **Utility CD Disk x 1, including User's Manual**
- Cables (as following table)
- **Jumper Bag x 1**

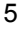

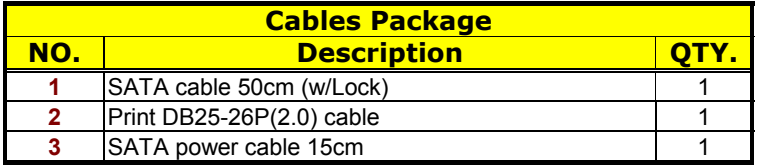

It is recommended that you keep all the parts of the delivery package intact and store them in a safe/dry place for any unforeseen event requiring the return shipment of the product. In case you discover any missing and/or damaged items from the list of items, please contact your dealer immediately.

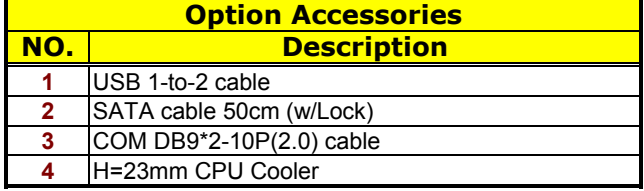

# *Chapter 3*

7

## **Hardware Installation**

This chapter provides the information on how to install the hardware using the HS-1760. This chapter also contains information related to jumper settings of switch, and watchdog timer selection etc.

### **3.1 Before Installation**

After confirming your package contents, you are now ready to install your hardware. The following are important reminders and steps to take before you begin with your installation process.

- 1. Make sure that all jumper settings match their default settings and CMOS setup correctly. Refer to the sections on this chapter for the default settings of each jumper. (JP8 short 1-2)
- 2. Go through the connections of all external devices and make sure that they are installed properly and configured correctly within the CMOS setup. Refer to the sections on this chapter for the detailed information on the connectors.
- 3. Keep the driver CD in good condition for future reference and use.

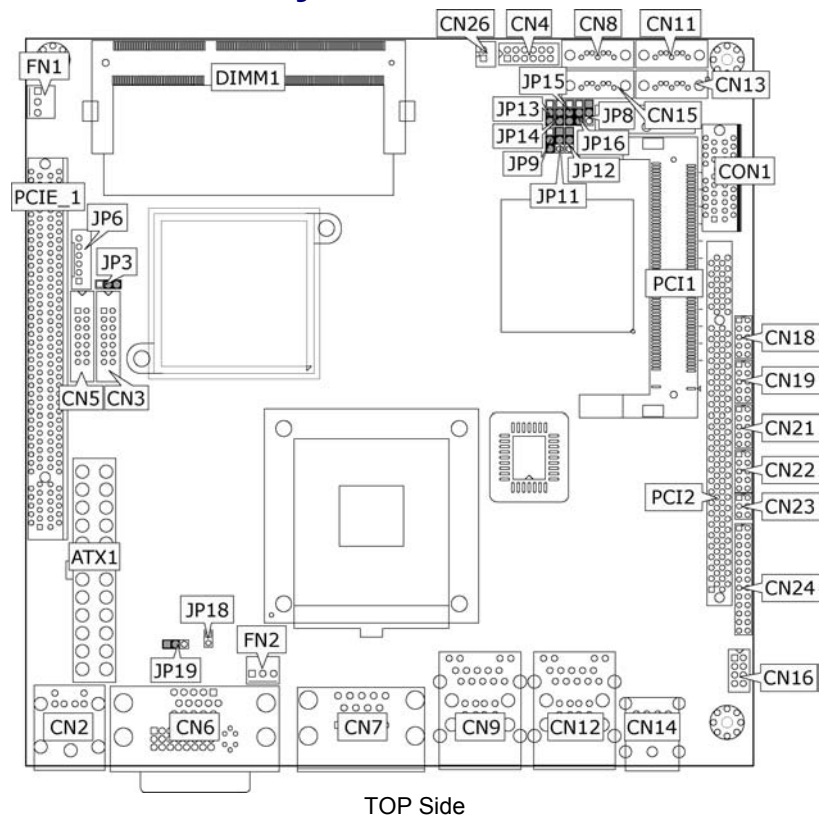

## **3.2 Board Layout**

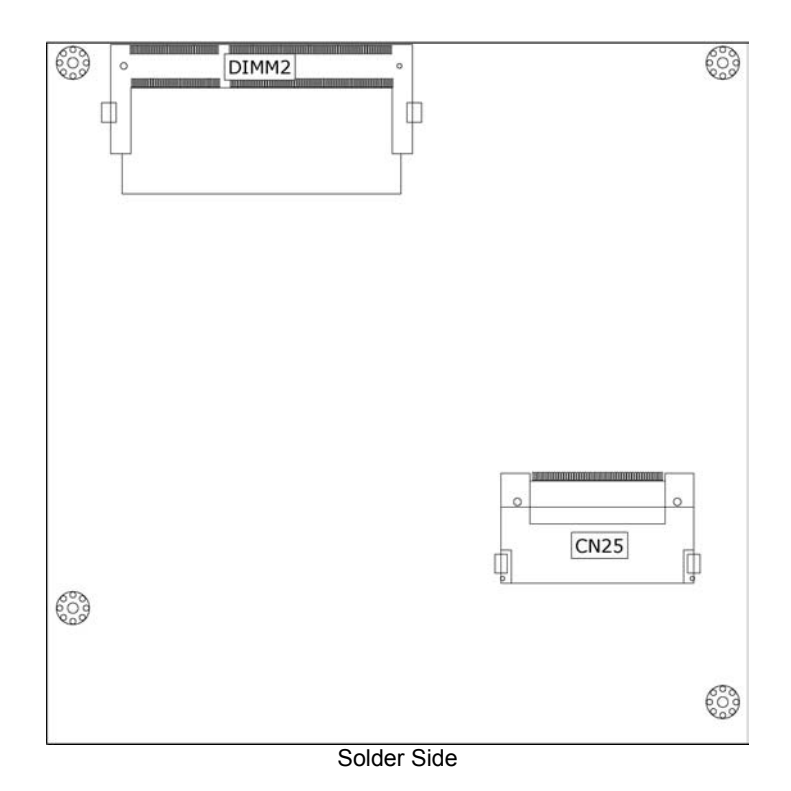

## **3.3 Jumper List**

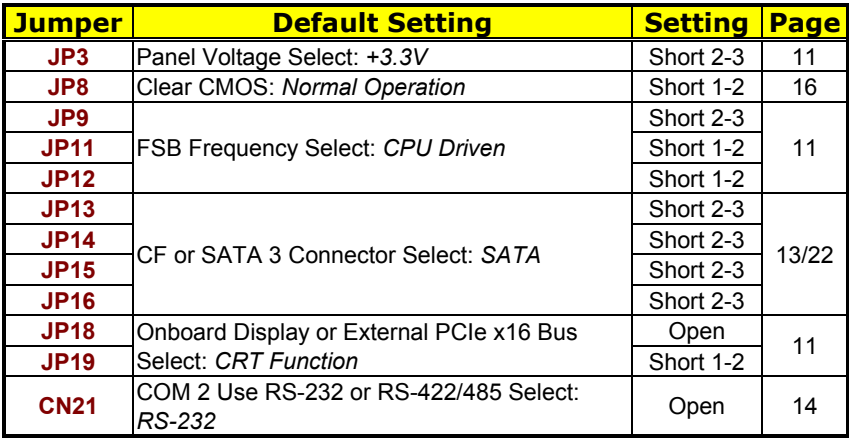

## **3.4 Connector List**

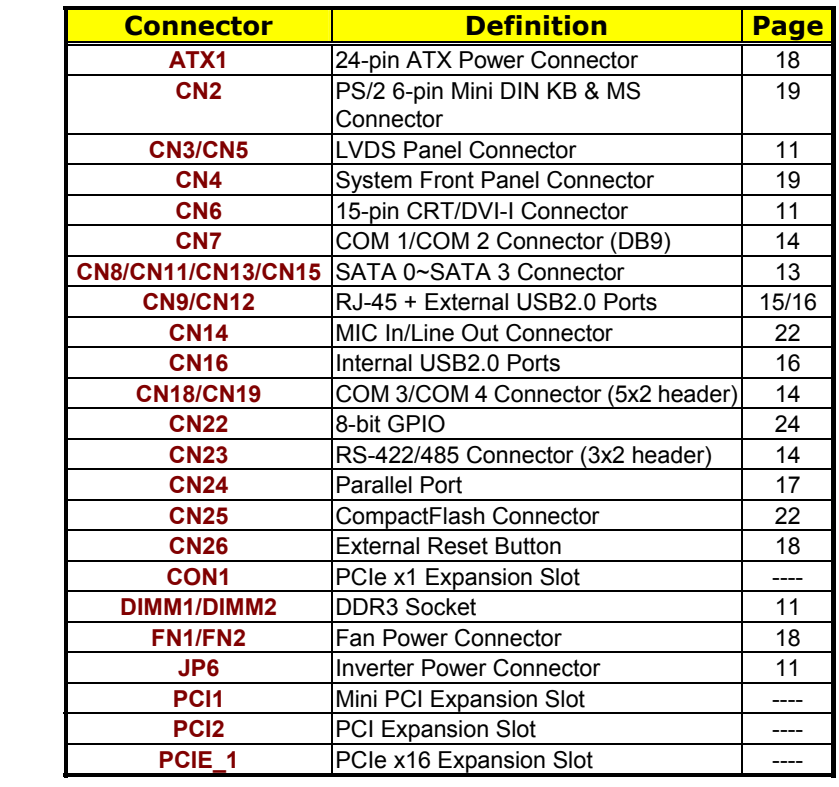

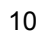

## **3.5 Configuring the CPU**

The HS-1760 use Socket P for Intel® Core™ 2 Duo (Penryn 45nm) and Mobile Celeron® processor.

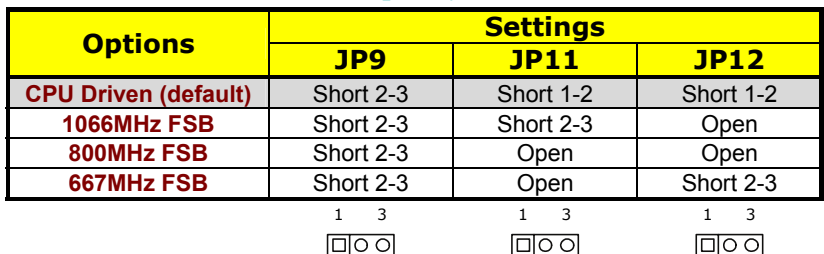

#### z **JP9/JP11/JP12: FSB Frequency Select**

### **3.6 System Memory**

The HS-1760 provides two 204-pin SO-DIMM sockets at locations *DIMM1/DIMM2*. It supports DDR3 800/1066MHz up to 4GB.

### **3.7 VGA Controller**

The HS-1760 provides three types of connection for display device. *CN6A* is a 15-pin CRT connector. *CN3/CN5* are the LVDS interface connectors onboard reserved for flat panel installation. HS-1760 also provides DVI-I connector at location *CN6B*.

#### z **CN6A: 15-pin CRT Connector**

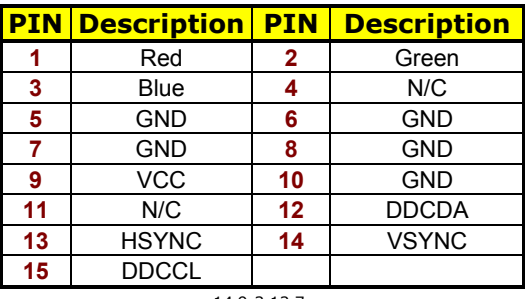

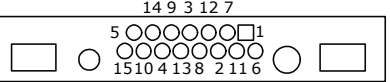

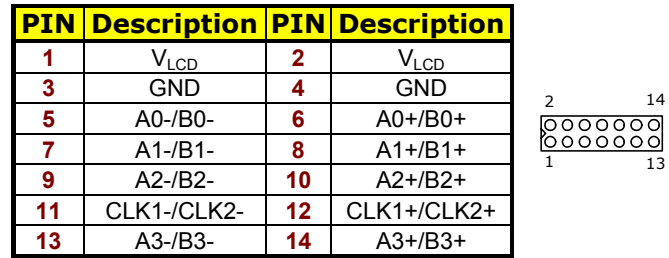

#### z **CN3/CN5: LVDS Interface Connector**

**NOTE:** *LVDS cable should be produced very carefully. A0- & A0+ have to be fabricated in twister pair (A1- & A1+, A2- & A2+ and so on) otherwise the signal won't be stable. Please set the proper voltage of your panel using JP6 before proceeding on installing it.*

#### z **JP6: Inverter Power Connector**

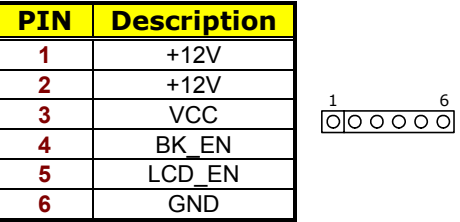

#### **NOTE:** *If use CN3 only, it just supports 24-bit single channel LVDS panel; If you want to use 48-bit dual channel LVDS panel, please use CN3 and CN5 combined.*

The HS-1760 has an onboard jumper that selects the working voltage of the flat panel connected to the system. Jumper *JP3* offers two voltage settings for the user.

 $JP3:$  **Panel Voltage Select** 

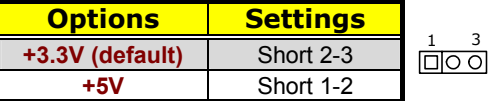

z **JP18/JP19: External PCIe x16 Slot Enabled/Disabled Select** 

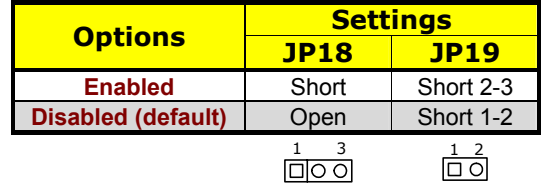

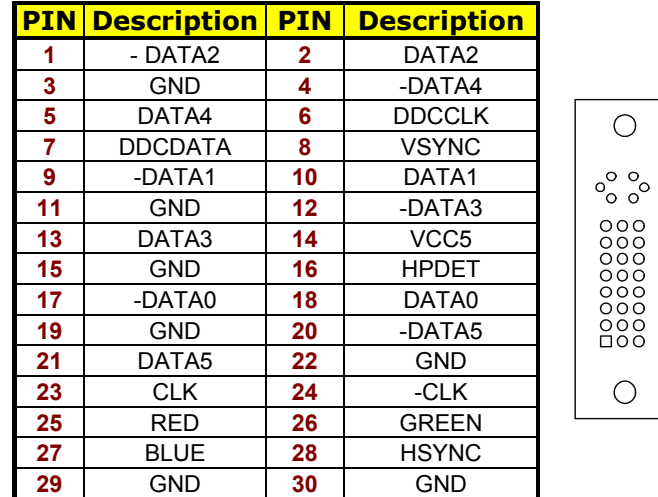

#### **• CN6B: DVI-I Connector**

## **3.8 Serial ATA Connector**

You can connect the Serial ATA device that provides you high speeds transfer rates (300MB/sec.).

#### z **CN8/CN11/CN13/CN15: SATA 0~SATA 3 Connector**

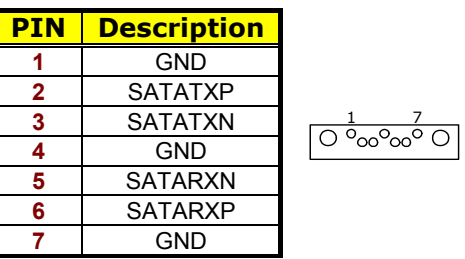

#### z **JP13/JP14/JP15/JP16: CF or SATA 3 Connector Select**

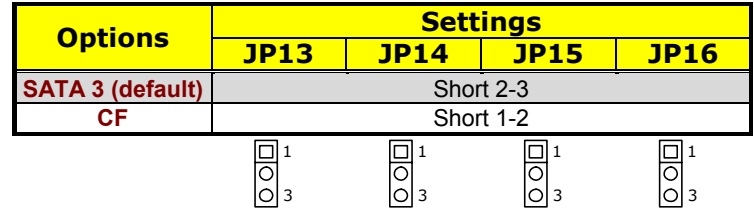

### **3.9 Serial Port Connectors**

The HS-1760 offers 16C550 compatible UARTs with Send/ Receive 16-byte FIFO serial ports.

**•** CN7: COM 1/COM 2 Connector (DB9)

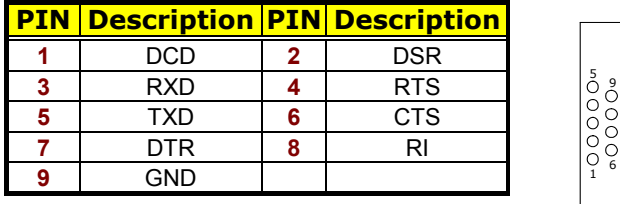

#### z **CN18/CN19: COM 3/COM 4 Connector (5x2 Header)**

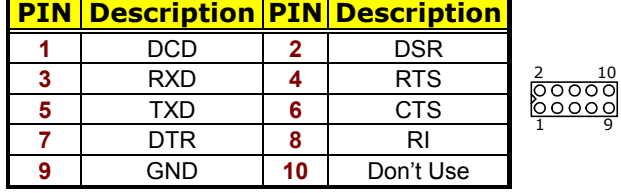

**• CN23: RS-422/485 Connector (3x2 Header, COM 2)** 

|       | <u>PIN   Description   PIN   Description  </u> |  |
|-------|------------------------------------------------|--|
| ТΧ-   | $TX+$                                          |  |
| $RX+$ | RX-                                            |  |
| חור   | N/C                                            |  |

**NOTE:** *The terminal resistance of RX & TX is set at 180*Ω*.*

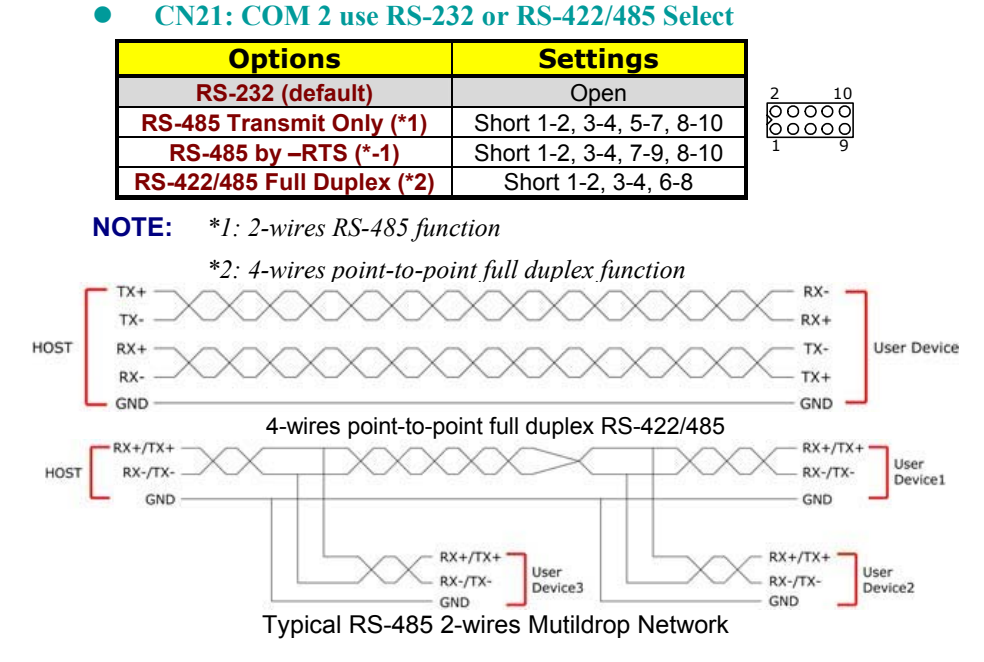

## **3.10 Ethernet Connector**

The HS-1760 provides two RJ-45 connectors for 10/100/1000 Based LAN. Please refer to the following for its pin information.

When installs OS, this driver namely can automatically install. User does not need to renewal.

#### z **CN9/CN12: RJ-45 Connector**

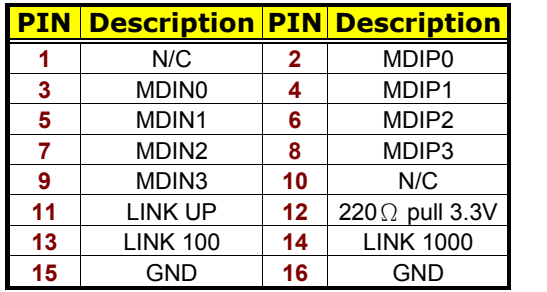

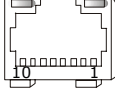

## **3.11 USB Port**

The HS-1760 provides one 8-pin connectors, at location *CN16*, for two USB2.0 ports, and *CN9/CN12* are external USB2.0 ports, there are total six USB2.0 ports in HS-1760.

z **CN9/CN12: External USB2.0 Port** 

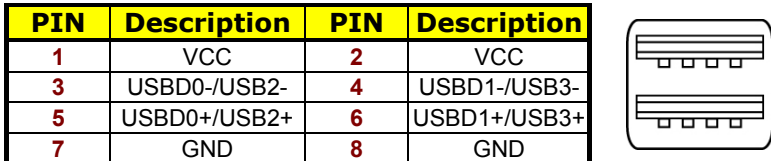

#### z **CN16: Internal USB2.0 Ports**

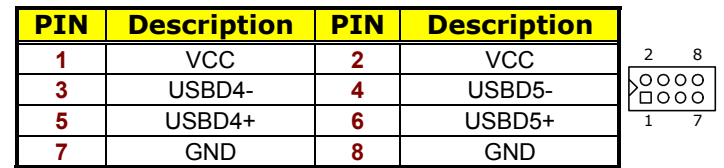

### **3.12 CMOS Data Clear**

The HS-1760 has a Clear CMOS jumper on *JP8.*

**• JP8: Clear CMOS** 

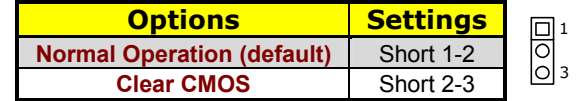

**IMPORTANT:** *Before turn on the power of system, please set JP8 to open for normal operation.* 

## **3.13 Parallel Port**

*CN24* is a standard 26-pin flat cable connector designed to accommodate parallel port connection onboard the HS-1760.

**• CN24: Parallel Port** 

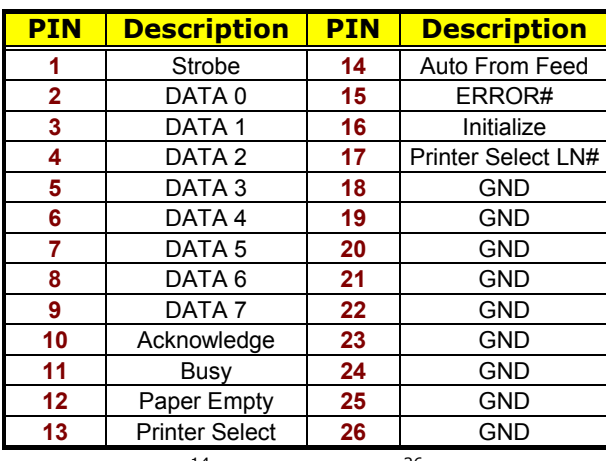

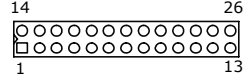

## **3.14 Power and Fan Connectors**

### **• ATX1: 24-pin ATX Power Connector**

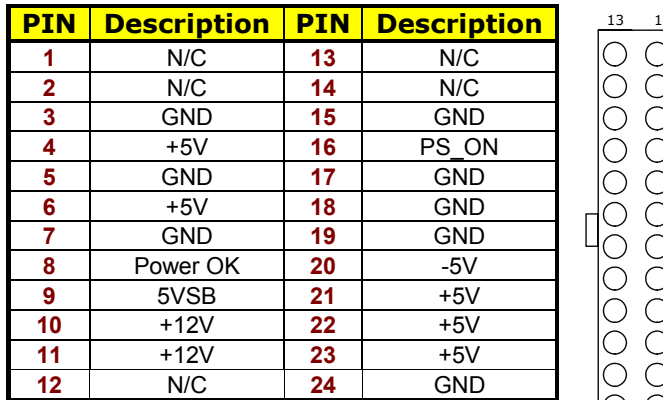

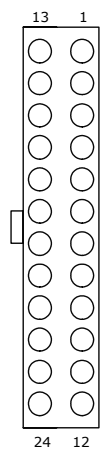

#### z **FN1/FN2: Fan Power Connector**

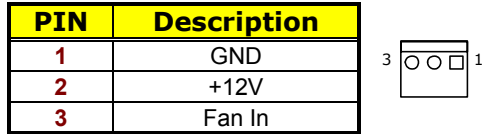

 $\sqrt{\frac{1}{1}}$ 

z **CN26: External ATX Power Connector** 

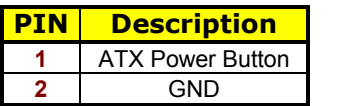

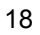

## **3.15 Keyboard/Mouse Connectors**

The *CN2* is a PS/2 6-pin Mini DIN connector for HS-1760.

z **CN2: PS/2 6-pin Mini DIN Keyboard & Mouse Connector** 

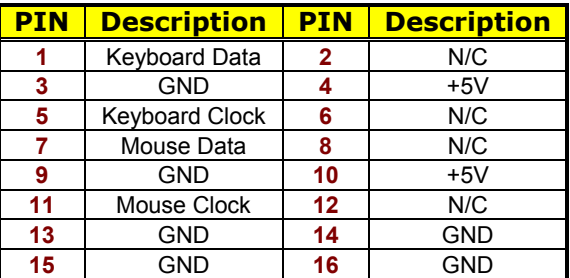

## **3.16 System Front Panel Control**

The HS-1760 has front panel control at location *CN4*.

**• CN4: System Front Panel Control** 

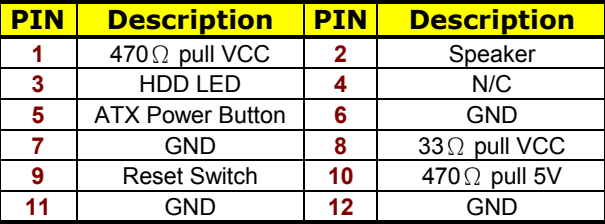

**Connector CN4 Orientation** 

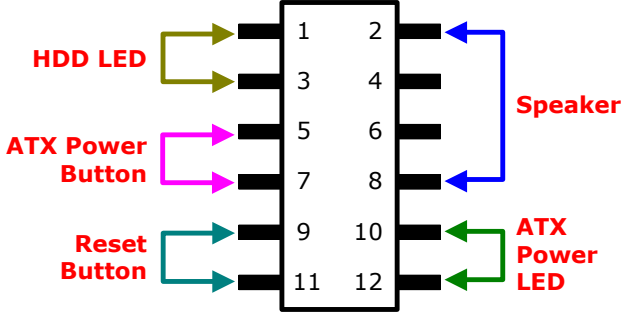

## **3.17 Watchdog Timer**

Once the Enable cycle is active a Refresh cycle is requested before the time-out period. This restarts counting of the WDT period. When the time counting goes over the period preset of WDT, it will assume that the program operation is abnormal. A reset system signal will restart when such error happens.

The HS-1760 custom WDT circuit is implemented using the internal IO of the Winbond Super I/O W83627UHG which is at 2Eh of LPC.

The following sample programs show how to enable, disable and refresh the watchdog timer:

#### *Sample Code*

#### *C Language for Watchdog Timer under DOS.*

```
#include<stdio.h> 
#include<dos.h> 
static unsigned int 83627UHG Port = 0x2e;
{ 
Outportb(83627UHG_Port,0x87);
Outportb(83627UHG_Port,0x87);
} 
void W83627UHG_WDT(unsigned int count_setup) 
{ 
unsigned int Counting, Register_Setup; 
outportb(83627UHG_Port, 0x07);
outportb(83627UHG Port+1, 8); // set as Logical
Device 8 
if(count value >= 60)
{ 
outportb(83627UHG_Port, 0xf5);
Register Setup = inportb(83627UHG Port+1);
Register_Setup |= 0x08; 
outportb(83627UHG_Port+1, Register_Setup); / 
/ set as minute mode 
counting = count setup / 60;if((count_value%60) > 30)
```

```
counting++; 
if(counting > 255) 
counting = 255; 
printf("WDT timeout in %d minutes.\n", 
counting); 
} 
else 
{ 
outportb(83627UHG_Port, 0xf5);
Register Setup = inportb(83627UHG Port+1);
Register_Setup &= 0xf7; 
outportb(83627UHG Port+1, Register Setup); /
/ set as second mode 
Counting = count_setup; 
printf("WDT timeout in %d seconds.\n", 
counting); 
} 
If(counting) 
{ 
outportb(83627UHG_Port, 0x30);
Register_Setup = inportb(83627UHG_Port+1); 
Register Setup |= 0x01;outportb(83627UHG_Port+1, Register_Setup);// set WDTO#
active 
outportb(83627UHG_Port, 0x07);
outportb(83627UHG Port+1, 8); // set as Logical
Device 8 
outportb(83627UHG_Port, 0xf6);
outportb(83627UHG Port+1, counting); // set WDT
count value 
};
```
### **3.18 Audio Connectors**

The HS-1760 has an onboard RealTek ALC262 HD audio controller. *CN14(Green)* is Line Out, *CN14(PINK)* is MIC In.

### **3.19 CompactFlash<sup>™</sup> Connector**

The HS-1760 also offers a Type I/II CompactFlash™ connector is IDE interface located at the solder side of the board. The designated *CN25* connector, once soldered with an adapter, can hold CompactFlash cards of various sizes. Please turn off the power before inserting the CF card.

Inserting a CompactFlash™ card into the adapter is not a difficult task. The socket and card are both keyed and there is only one direction for the card to be completely inserted. Refer to the diagram on the following page for the traditional way of inserting the card.

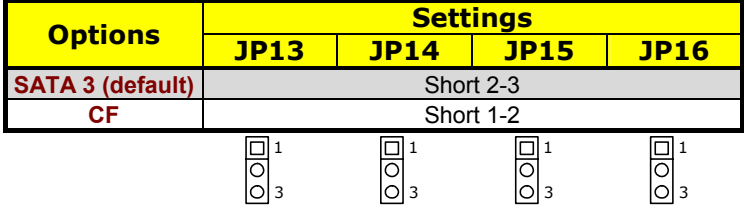

#### z **JP13/JP14/JP15/JP16: CF or SATA 3 Connector Select**

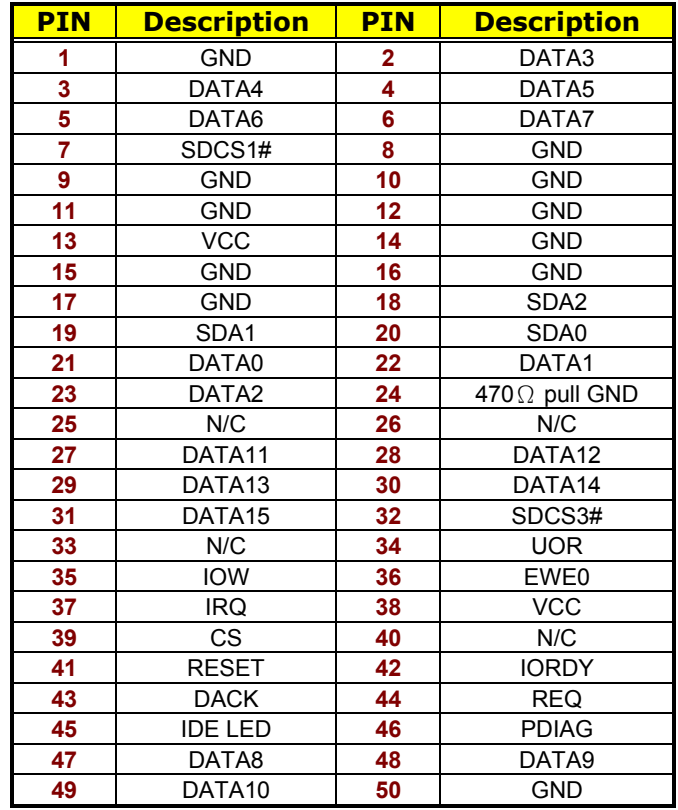

#### ● CN25: CompactFlash<sup>TM</sup> Connector

**NOTE:** *When use CF card, SATA3 device function will be disabled.*

### **3.20 8-bit GPIO Function**

The HS-1760 offers one 8-bit input/output port.

z **CN22: 8-bit GPIO** 

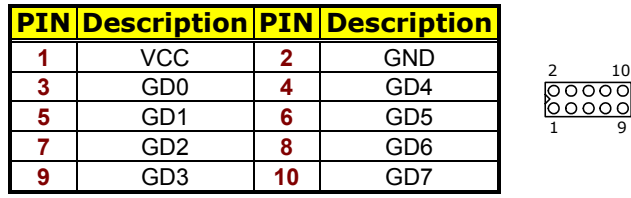

#### *EX. Sample Code Using GPIO 5*

#include <conio.h> #include <stdio.h> #include <io.h> void main(void) { unsigned char byte\_cr29; outportb(0x2e, 0x87); // enter Super I/O configuration mode outportb(0x2e, 0x87); outportb(0x2e,0x29); // set CR29 bit 5 byte\_cr29 = (inportb(0x2f) | 0x20); // to switch UARTA to GPIO5 outportb(0x2f, byte\_cr29); outportb(0x2e, 0x07); // locate logical device 8 outportb(0x2e, 0x08); outportb(0x2e, 0x30); // set CR30 bit 1 (enable GPIO5) outportb(0x2f, 0x02); outportb(0x2e, 0xe0); // set GP54 ~ GP57 outportb(0x2f, 0x0F); // GP54  $\sim$  GP57 as output pins }

# *Chapter 4*

## **AMI BIOS Setup**

The HS-1760 uses AMI BIOS for the system configuration. The AMI BIOS setup program is designed to provide the maximum flexibility in configuring the system by offering various options that could be selected for end-user requirements. This chapter is written to assist you in the proper usage of these features.

### **4.1 Starting Setup**

The AMI BIOS is immediately activated when you first power on the computer. The BIOS reads the system information contained in the CMOS and begins the process of checking out the system and configuring it. When it finishes, the BIOS will seek an operating system on one of the disks and then launch and turn control over to the operating system.

While the BIOS is in control, the Setup program can be activated in one of two ways:

- 1. By pressing <Del> immediately after switching the system on, or
- 2. By pressing the <F1> key when the following message appears briefly at the bottom of the screen during the POST (Power On Self Test).

#### **Press F1 to Run SETUP.**

## **4.2 Using Setup**

In general, you use the arrow keys to highlight items, press <Enter> to select, and press <Esc> to quit. The following table provides more detail about how to navigate in the Setup program using the keyboard.

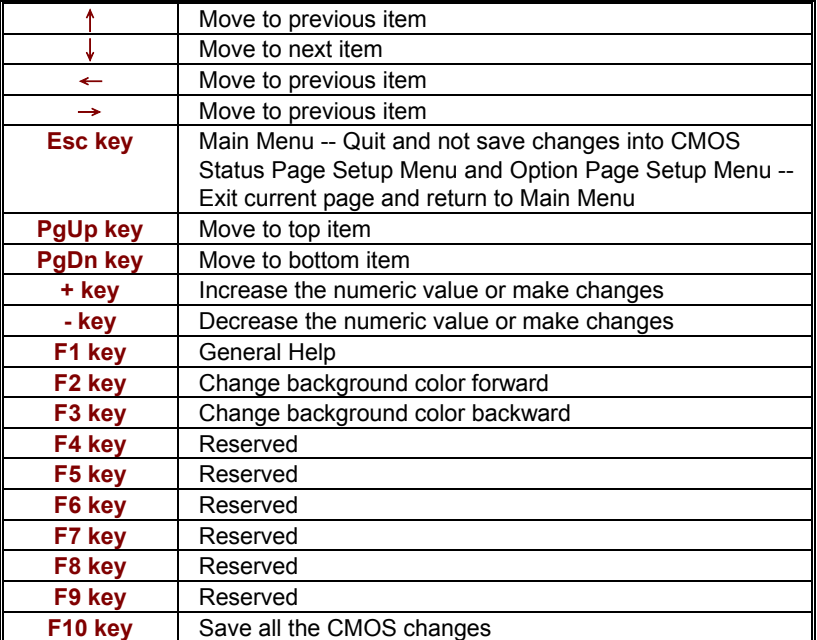

## **4.3 Main Menu**

Once you enter the AMI BIOS CMOS Setup Utility, the Main Menu will appear on the screen. The Main Menu allows you to select from several setup functions and two exit choices. Use the arrow keys to select among the items and press <Enter> to enter the sub-menu.

| <b>BIOS SETUP UTILITY</b>                                |  |                 |               |                                                               |          |                |      |                  |  |  |  |
|----------------------------------------------------------|--|-----------------|---------------|---------------------------------------------------------------|----------|----------------|------|------------------|--|--|--|
| <b>Main</b>                                              |  | <b>Advanced</b> | <b>PCIPnP</b> | <b>Boot</b>                                                   | Security | <b>Chipset</b> |      | <b>Exit</b>      |  |  |  |
| <b>System Overview</b>                                   |  |                 |               |                                                               |          |                |      |                  |  |  |  |
| <b>AMIBIOS</b>                                           |  |                 |               |                                                               |          |                |      |                  |  |  |  |
| Version                                                  |  | : 08.00.15      |               |                                                               |          |                |      |                  |  |  |  |
| Build Date: 06/09/10                                     |  |                 |               |                                                               |          |                |      |                  |  |  |  |
| ID                                                       |  | : A1760001      |               |                                                               |          |                |      |                  |  |  |  |
| <b>Processor</b>                                         |  |                 |               |                                                               |          |                |      |                  |  |  |  |
|                                                          |  |                 |               | Intel(R) Core(TM) 2 Duo CPU $P8400 \text{ @ } 2.2 \text{GHz}$ |          |                |      |                  |  |  |  |
| Speed                                                    |  | : 2266MHz       |               |                                                               |          |                |      |                  |  |  |  |
| Count                                                    |  | $\pm$ 1         |               |                                                               |          |                |      |                  |  |  |  |
| <b>System Memory</b>                                     |  |                 |               |                                                               |          |                |      |                  |  |  |  |
| Size                                                     |  | : 893MB         |               |                                                               |          |                |      | Select Screen    |  |  |  |
|                                                          |  |                 |               |                                                               |          |                |      | Select Item      |  |  |  |
| System Time                                              |  |                 |               | [00:29:32]                                                    |          |                |      | + - Change Field |  |  |  |
| System Date                                              |  |                 |               | [Mon 07/12/2010]                                              |          | Tab            |      | Select Field     |  |  |  |
|                                                          |  |                 |               |                                                               |          | F1 F           |      | General Help     |  |  |  |
|                                                          |  |                 |               |                                                               |          | F10            |      | Save and Exit    |  |  |  |
|                                                          |  |                 |               |                                                               |          | <b>ESC</b>     | Exit |                  |  |  |  |
| v02.61 (C)Copyright 1985-2006, American Megatrends, Inc. |  |                 |               |                                                               |          |                |      |                  |  |  |  |

**NOTE:** *A brief description of the highlighted choice appears at the bottom of the screen.* 

## **4.4 Advanced Settings**

This section allows you to configure your system for the basic operation. You have the opportunity to select the system's default speed, boot-up sequence, keyboard operation, shadowing and security.

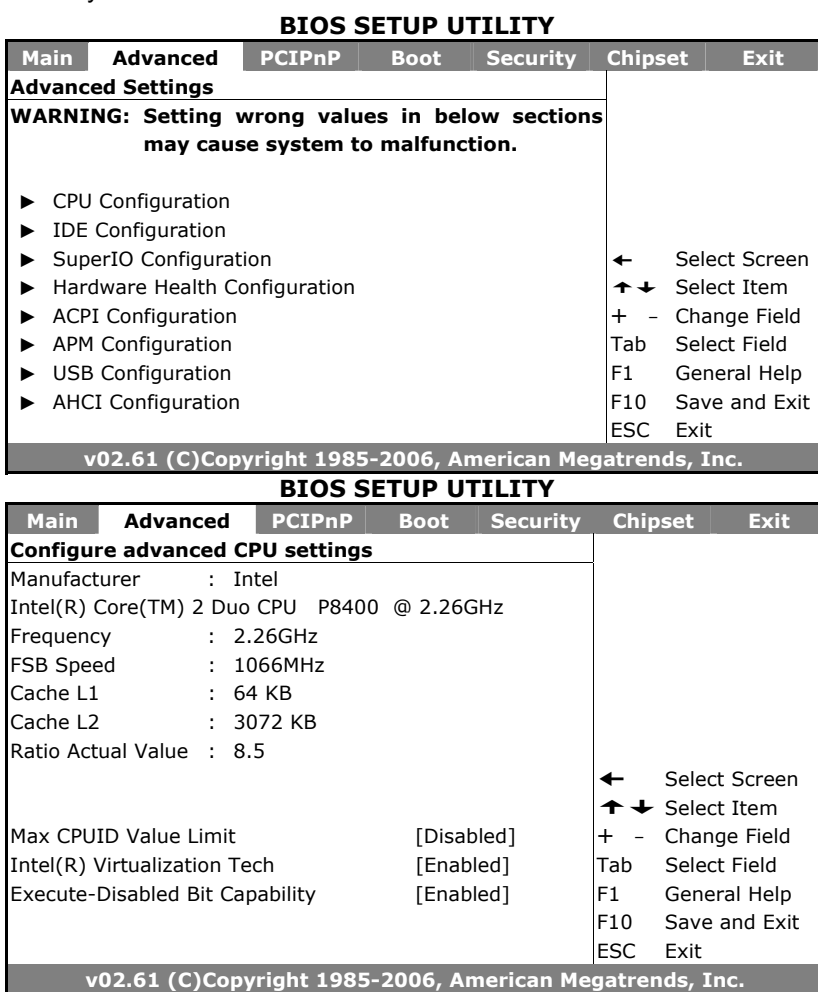

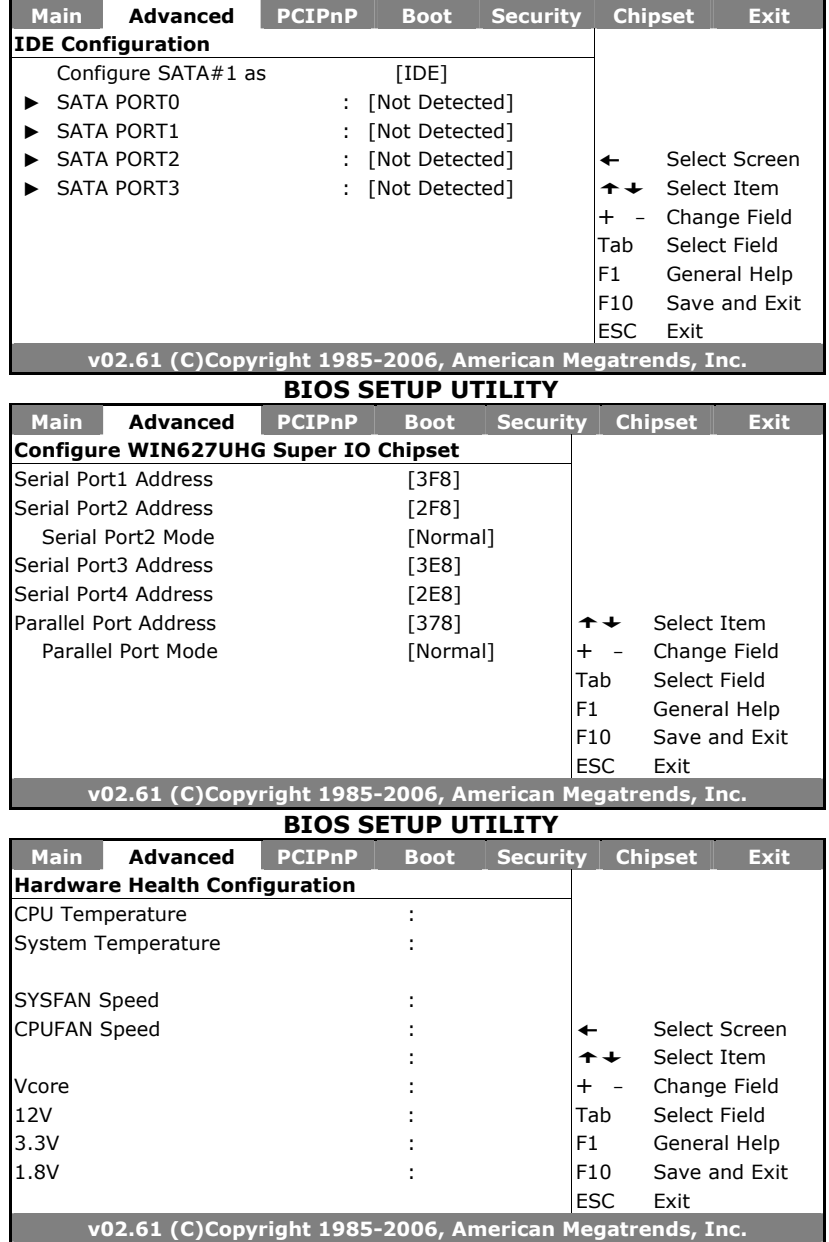

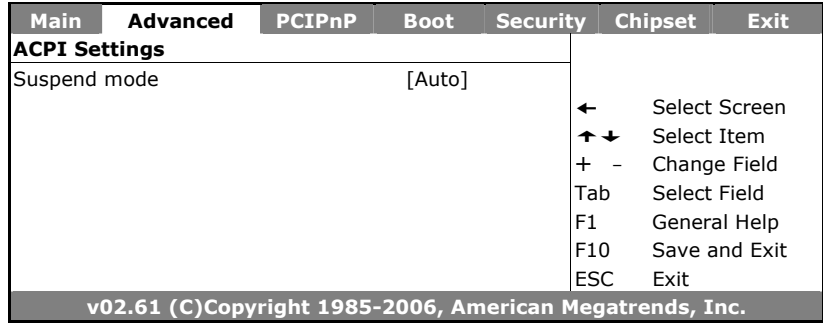

**BIOS SETUP UTILITY** 

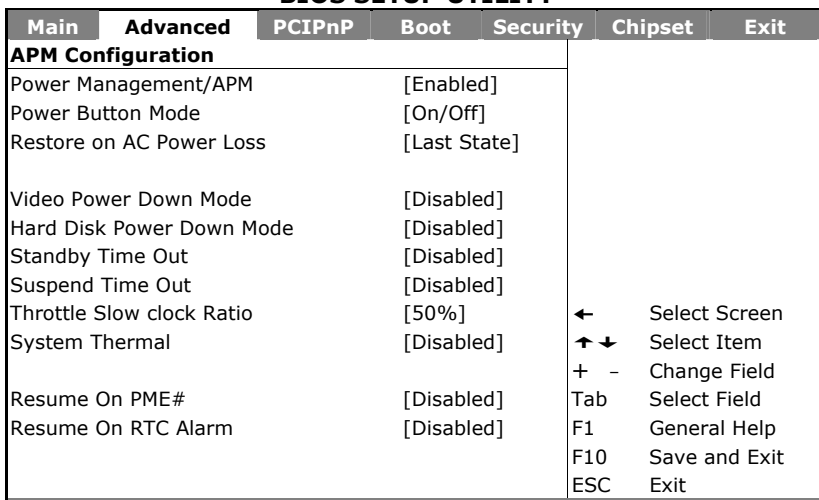

**v02.61 (C)Copyright 1985-2006, American Megatrends, Inc.** 

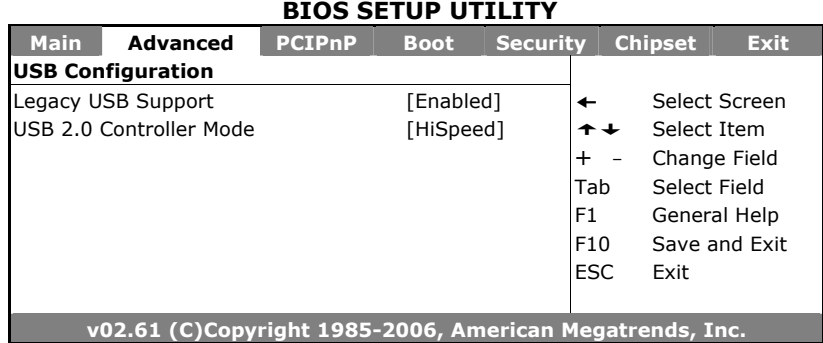

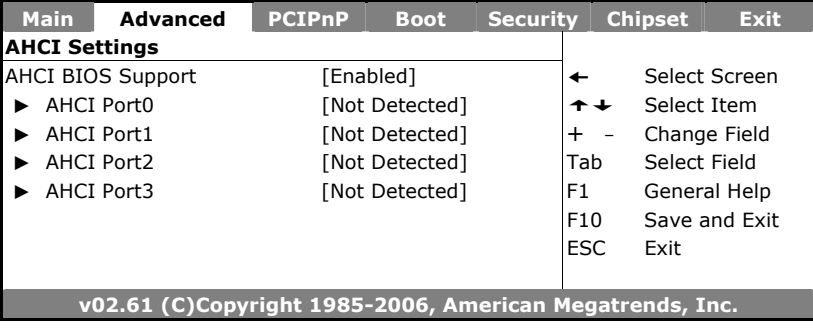

## **4.5 Advanced PCI/PnP Settings**

This section describes configuring the PCI bus system. PCI, or Personal Computer Interconnect, is a system that allows I/O devices to operate at speeds nearing the speed the CPU itself uses when communicating with its own special components. This section covers some very technical items and it is strongly recommended that only experienced users should make any changes to the default settings.

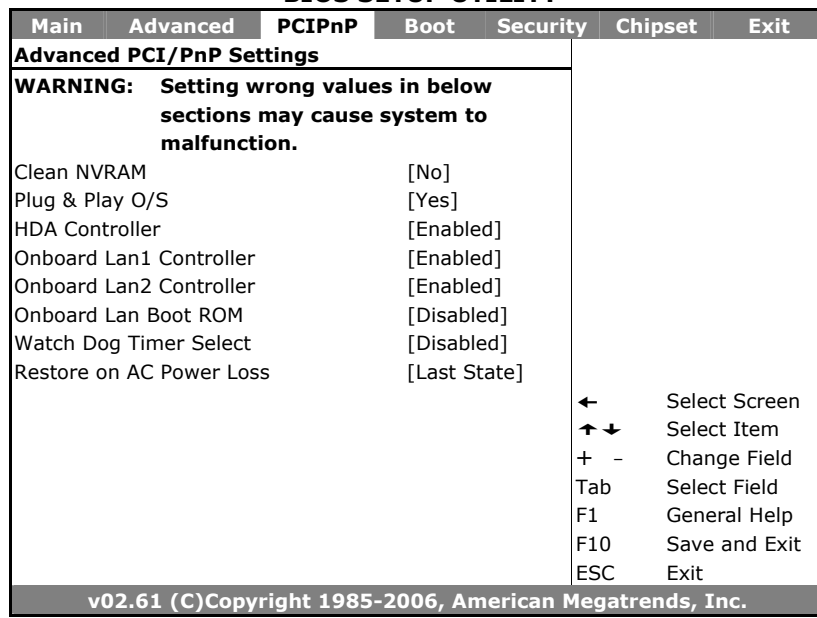

#### **BIOS SETUP UTILITY**

## **4.6 Boot Settings**

#### **BIOS SETUP UTILITY**

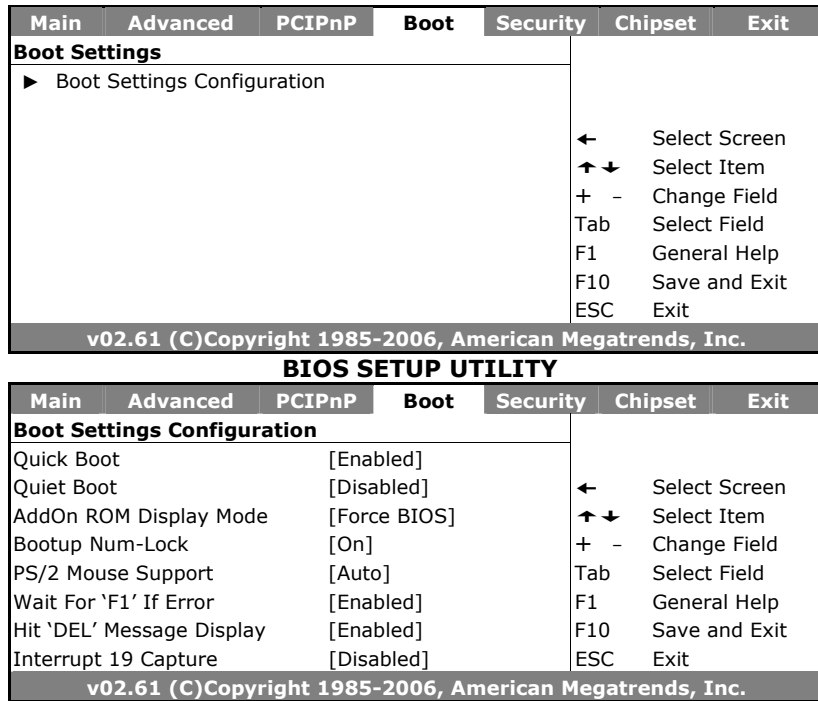

## **4.7 Security Settings**

**BIOS SETUP UTILITY** 

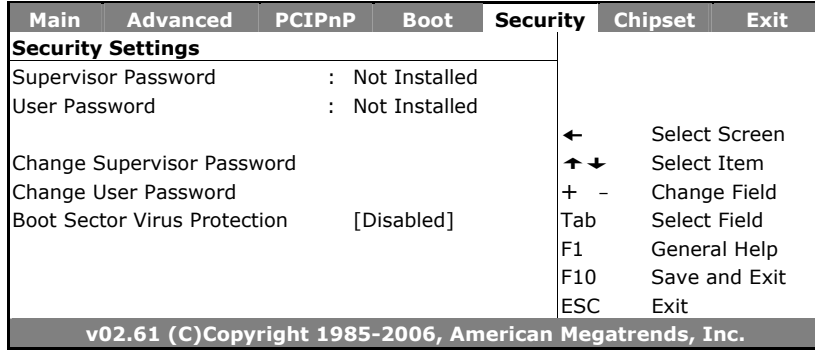

## **4.8 Advanced Chipset Settings**

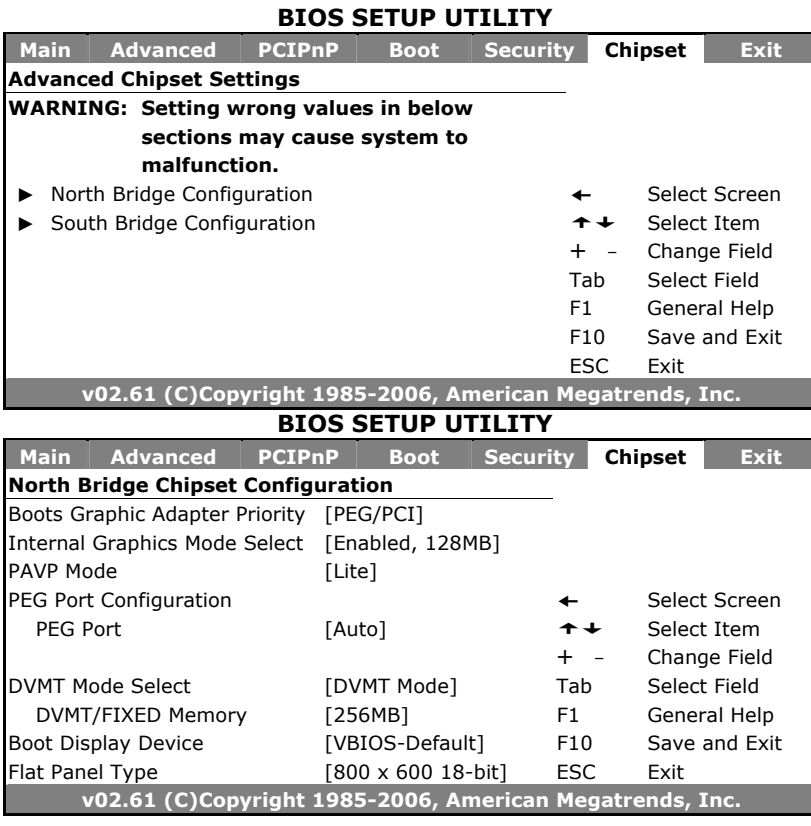

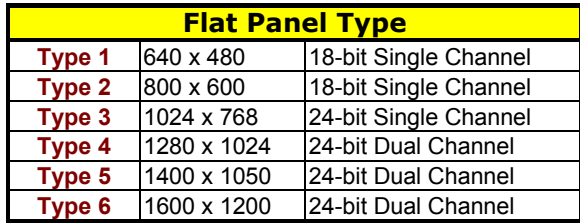

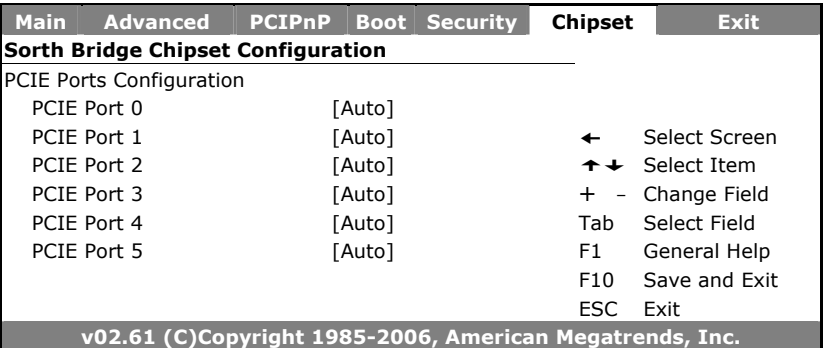

## **4.9 Exit Options**

#### **BIOS SETUP UTILITY**

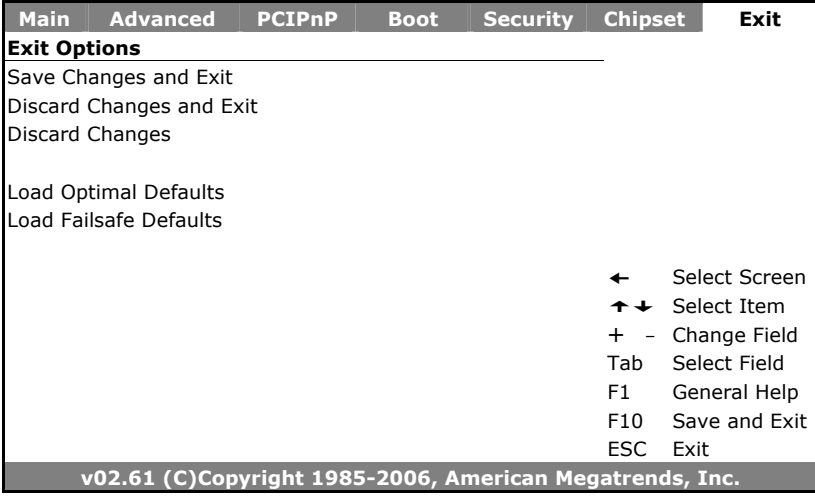

# *Chapter 5*

## **Software Utilities**

This chapter contains the detailed information about installation procedures of chipset, VGA, LAN, audio and other drivers. The utility CD disk that comes with the package contains an auto-run program that invokes the installation programs for the chipset, VGA, LAN and audio drivers. The following sections describe the installation procedures of each driver based on WinXP operating systems. Other operation system may be slightly different.

### **5.1 Chipset Driver Installation**

1. Insert the CD that comes with the board into the CD-ROM drive. Click **CHIPSET** to install chipset driver.

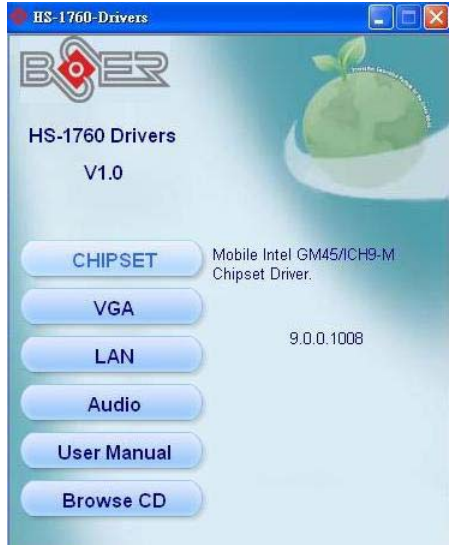

2. Immediately after clicking the CHIPSET button in Step 1, the program launches the *Setup* that will assist you in the installation process. Click on the **Next >** button to proceed.

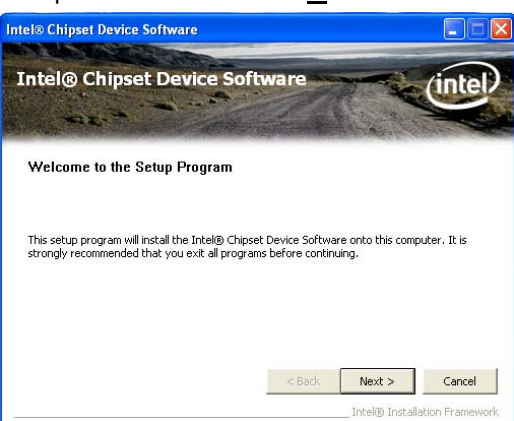

3. The *License Agreement* dialog box then appears on the screen. Choose **Yes** to proceed.

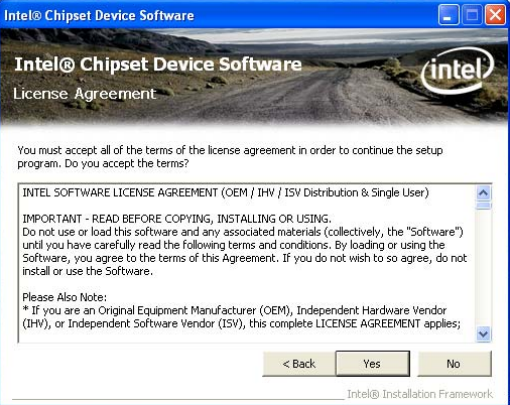

4. When the *Readme File Information* dialog box pops up, just clock on the **Next>** button to proceed.

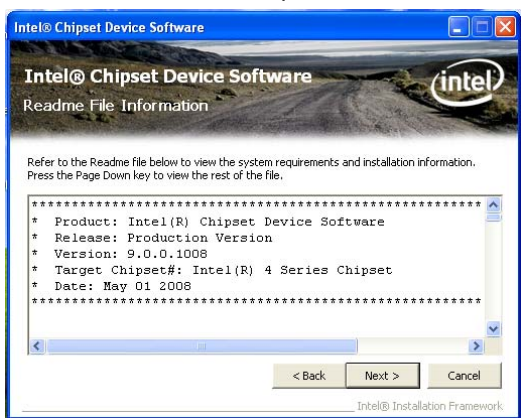

5. Click on the **Finish** to completed the installation.

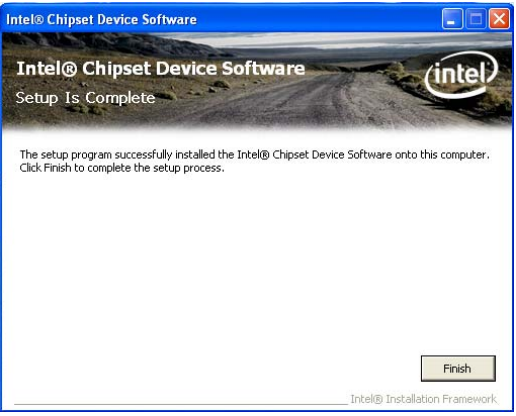

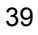

## **5.2 VGA Driver Installation**

1. Insert the CD that comes with the board into the CD-ROM drive. Click **VGA** to install Intel® GM45 video driver.

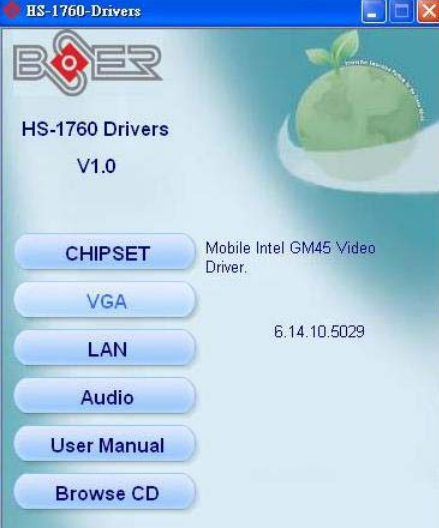

2. The Welcome to the Setup program dialog box appears on the screen. Choose Next> to proceed.

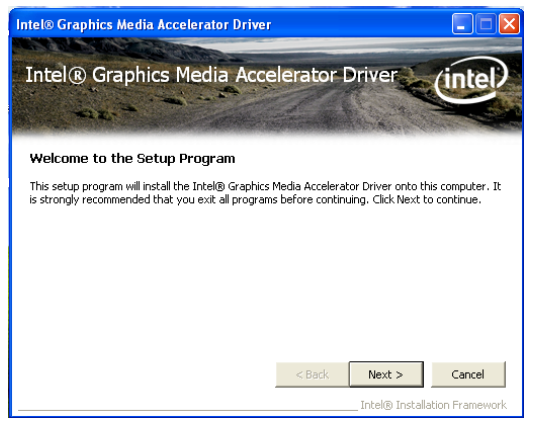

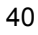

3. The *Intel® License Agreement* dialog box appears on the screen. Choose **Yes** to proceed.

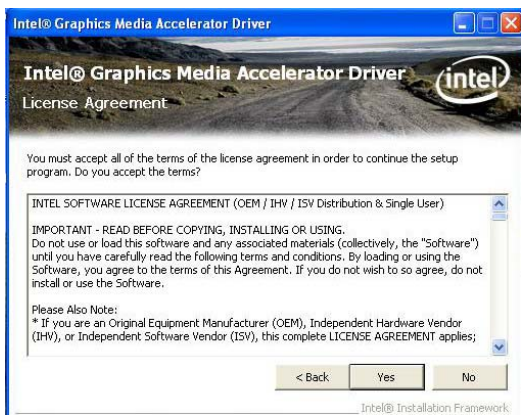

4. When the *Readme File Information* dialog box pops up, just click on the **Next>** button to proceed.

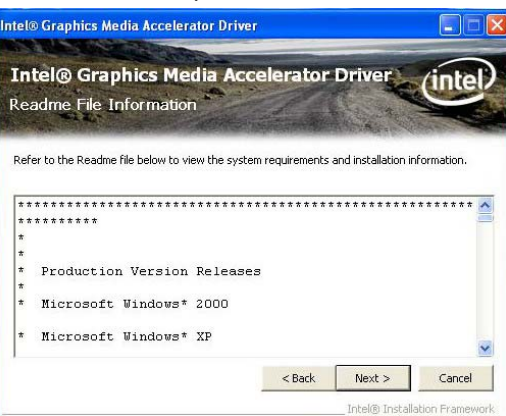

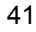

5. The *Installshield Wizard* dialog box appears on the screen. Click on **Next>** to proceed.

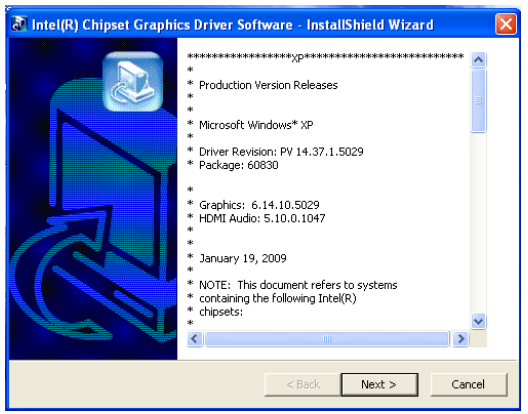

6. When *Setup Progress* finished, just click on **Next** button to proceed.

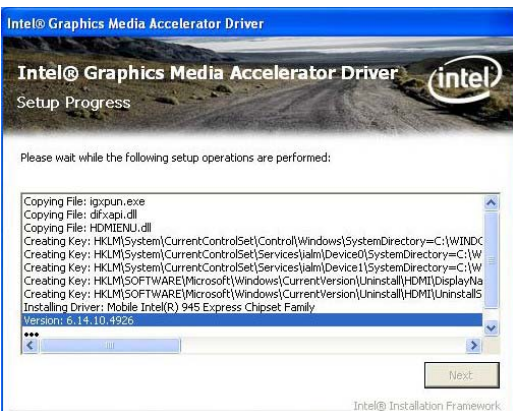

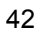

7. Please select **"Yes, I want to restart my computer now"** button then click **"Finish"** to reboot your system to take the effect once the installation is completed.

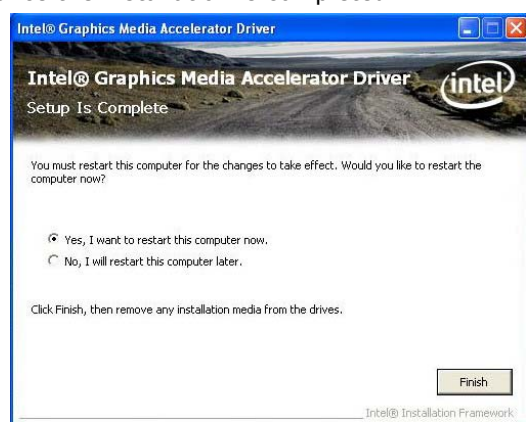

## **5.3 LAN Driver Installation**

1. Insert the CD that comes with the board into the CD-ROM drive. Click **LAN** to install RTL8111 LAN driver.

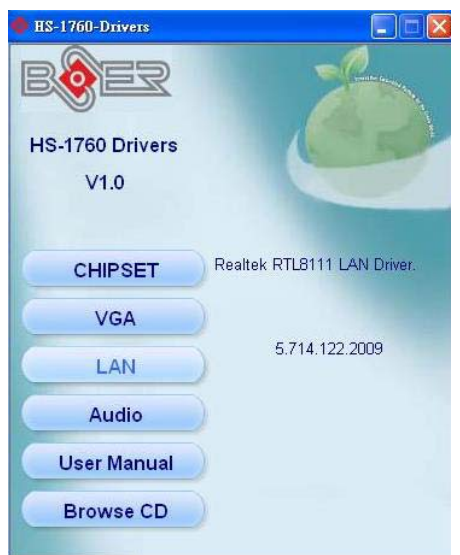

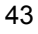

2. When the dialog box below appears, make sure you close all other Windows applications the click on the **Next>** button to proceed.

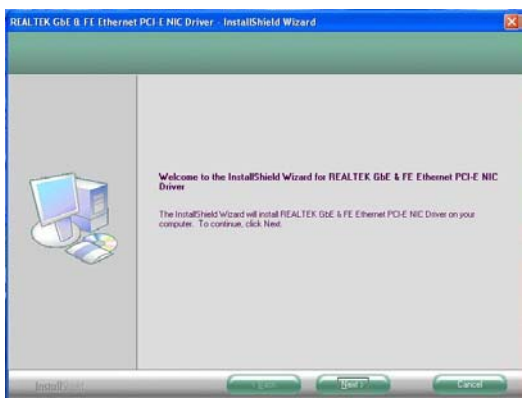

3. The *Setup Status* dialog box then appears on the screen.

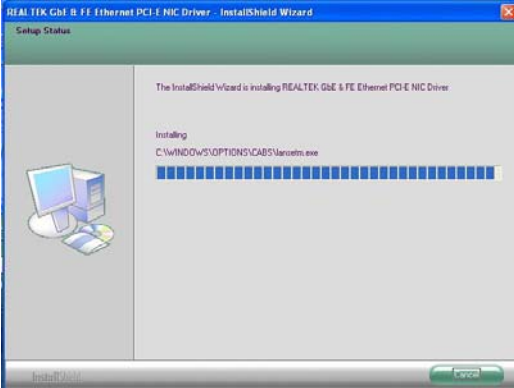

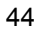

4. When setup is finished, please reboot your computer to take the effect.

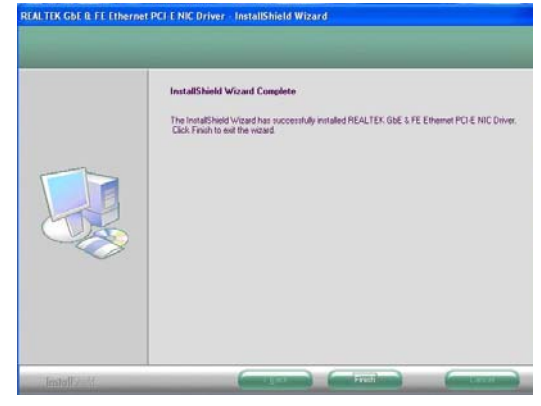

## **5.4 Audio Driver Installation**

1. Insert the CD that comes with the board into the CD-ROM drive. Click **Audio** to install audio driver.

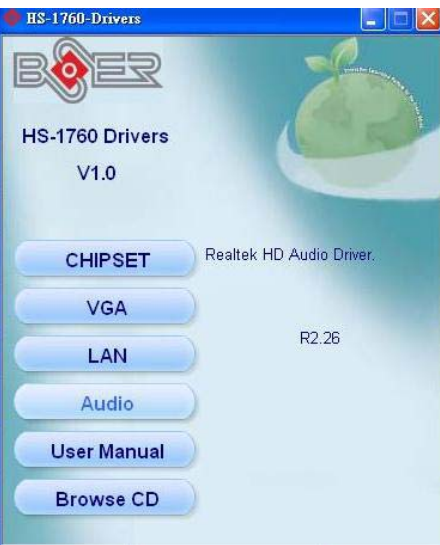

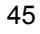

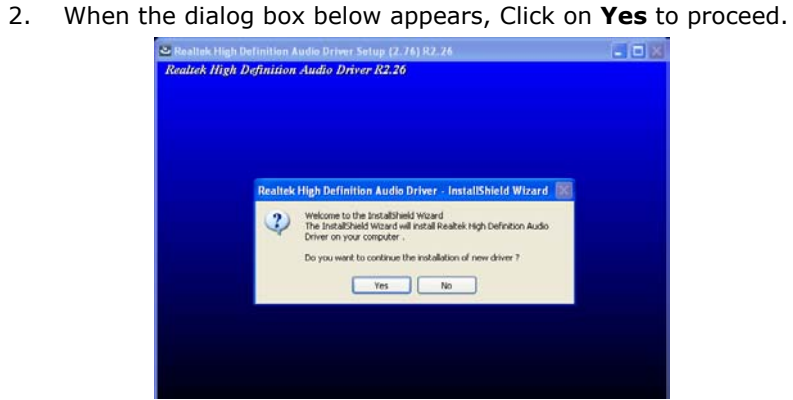

3. Please select **"Yes, I want to restart my computer now"** button then click **"Finish"** to reboot your system to take the effect once the installation is completed.

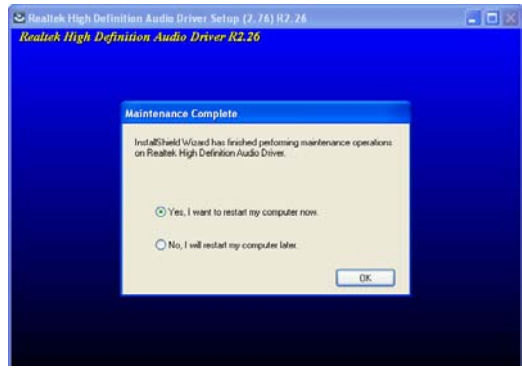

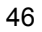

# *Appendix A*

## **Riser Card Application**

BOSER released PCI Riser Card A-1103 (option) to expend PCI interface card for HS-1760. A-1103 has two PCI slots and individual AD for user to select.

z **JP1/JP2: PCI1/PCI2 AD Select** 

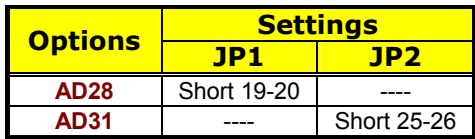

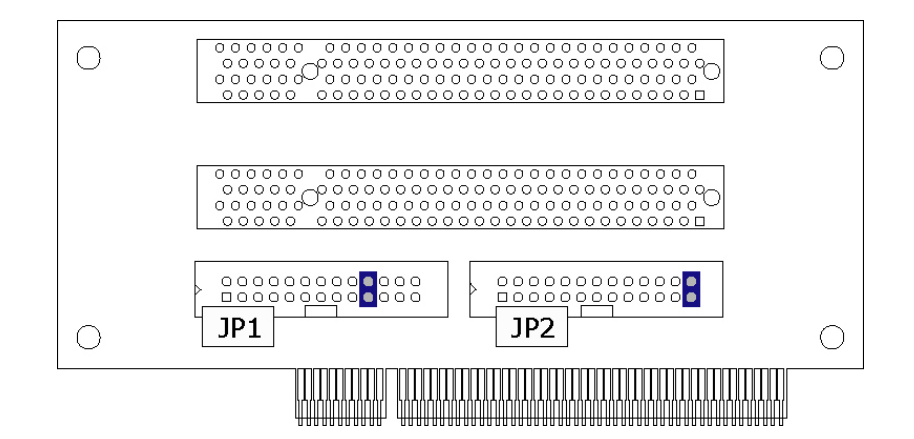

**This page is the blank page.**